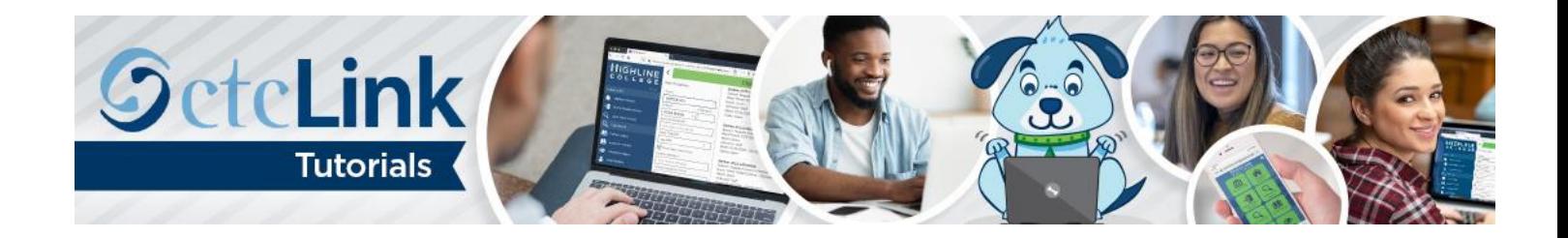

## How to Download the ctcLink Mobile App

This guide will show you how to download the ctcLink mobile app. You can use the app to access the ctcLink Student Self-Service portal, Canvas, Highline website, directory, calendar, map, bookstore, emergency information, student email and more. First, a few tips:

- The mobile app is a good option for people who use screen readers to interact with digital content.
- You will need your ctcLink ID number and password to use ctcLink on the app. If you have not created those yet, see the "How to Activate Your ctcLink Account" guide.
- The app is also available as a [mobile-friendly web](https://mobile.highline.edu/)site if you'd rather not download the app. You can view and use this version from your computer desktop or mobile device.
- The [Highline ITS Help Desk](https://its.highline.edu/helpdesk/) can help if you have problems with sign-in credentials, usernames, passwords or student ID numbers.

## **Directions**

- **1.** Go to the app store on your mobile device. The ctcLink app is available on both iOS and Android devices.
- **2.** Search for **ctcLink** in the App Store (iOS devices, such as iPhones) or Google Play (Android devices).
- **3.** Download the free app.
- **4.** Open the app and scroll to the bottom.
- **5.** Click **Accept** to agree to the terms and conditions.
- **6.** The **Institutions** screen will display.
- **7.** Select **Highline College** from the list.

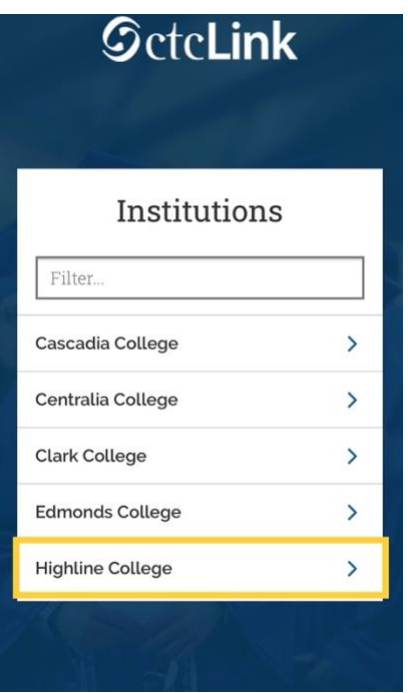

- **8.** A screen with several green tiles on a blue background will display.
- **9.** Click the **ctcLink Login** tile.

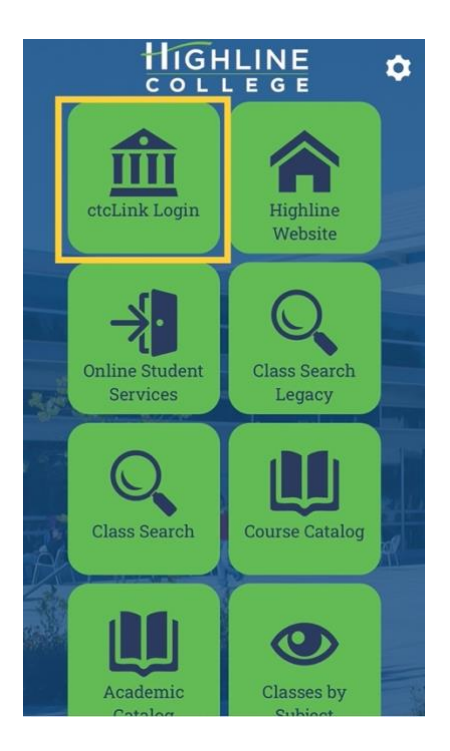

- **10.** The **Log In** screen will display.
- **11.** Enter your **ctcLink ID** and **Password**.
- **12.** Click the **Log In** button.

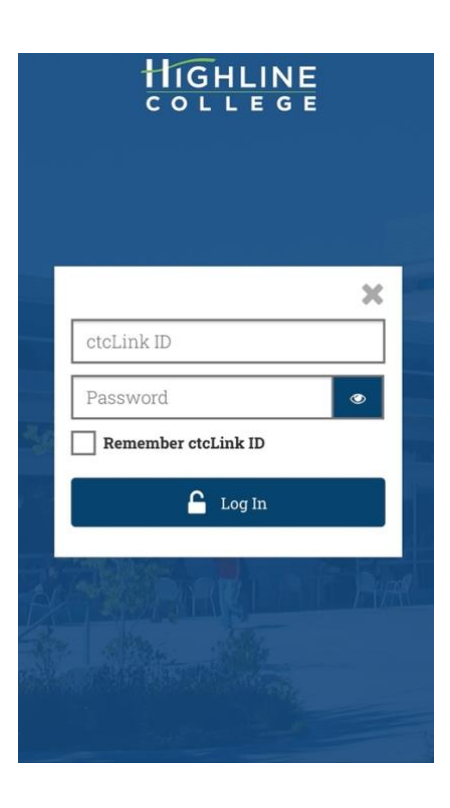

**13.** The **Dashboard** screen will display. To view the menu, click the **menu icon** (three stacked horizontal lines) in the upper left-hand corner.

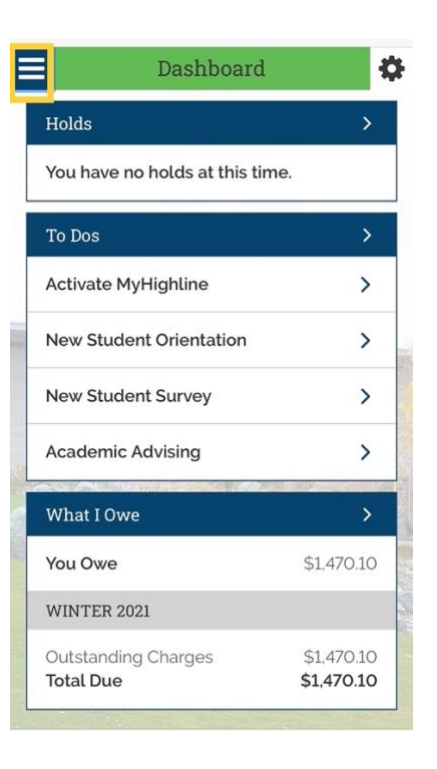

**14.** The ctcLink **Menu** will display.

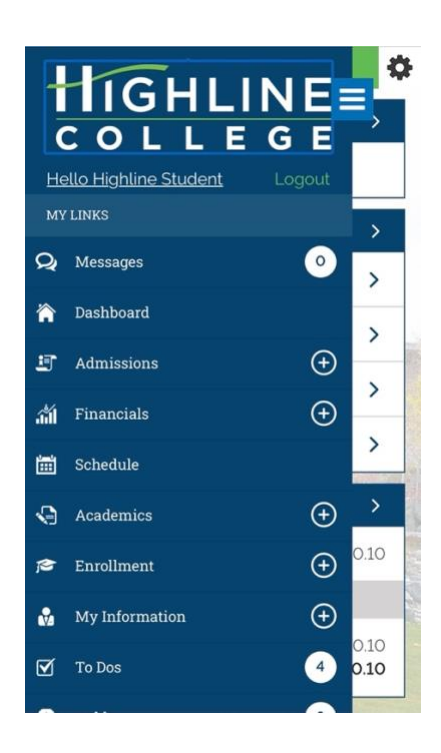

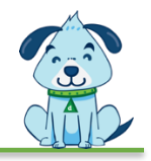